# HP Latex 500 as universal color emulator to every HP Latex generation 3 printers

With the launch of the HP Latex 500 series printer, HP also introduced the first printers that are capable of automatically emulating the color of every HP Latex generation 3 printer.

The HP Latex 500 series are equipped with an internal library that makes them able to understand and translate the color from any other HP Latex generation 3 printer. The solution is designed for balancing production or repeating samples. But the accuracy may not be enough for tiling or proofing. As with any other circumstance of color matching or emulation, every step in the process should be followed carefully to assure the desired result.

The steps are detailed below[. HP Media solutions Locator](https://www.printos.com/ml/#/medialocator) and the front panel of the printer has a searchable database of certified Media. Both options, give the opportunity to the customer for choosing the suitable media for their printer per application.

# Media Recommendation for HP Latex 500 Printer series Choosing your Master and Secondary printers

The master printer should be the one running the larger volume. For instance: If you have an HP Latex 3000 Series and an HP Latex 500 series, you will be running the bigger volume on the high production unit, the HP Latex 3000 and balance peaks with the HP Latex 500. In this case the HP Latex 500 series would be the secondary.

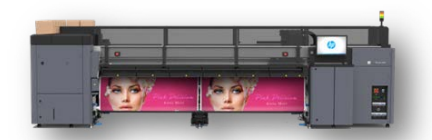

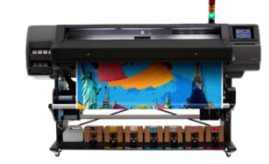

HP Latex 3000 Series Master HP Latex 500 Series Secondary

If you have HP latex 300 Series together with HP Latex 500 Series, the master should be the HP Latex 300 series, because the HP Latex 500 series is the only one with the capability to emulate any printer of the current generation 3 ink portfolio

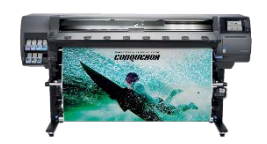

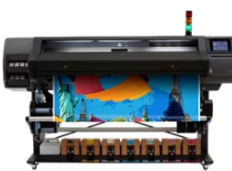

HP Latex 300 Series Master HP Latex 500 Series Secondary

# HP Latex 500 as universal emulation process

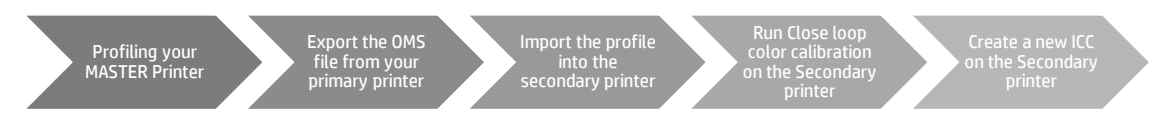

## Profiling your MASTER Printer

In color emulation, a minor variation in the process may have a significant impact in the result. It's important to make sure the OMS file being used has a fresh color calibration reference that best represents the current setup (printer, media, PH, calibrations and ink set). *(Note: prior starting a profiling process, print heads should be cleaned and aligned)*:

These following instructions are an outline. If you have any questions, illustrated instructions can be found in the HP Latex 500 Series User's Manual in Section 4, Substrate Settings.

Choose one of these options to complete the first step.

1. If you don't have a media and color profile, or if you have a media but haven't been running the CLC on regular bases - it is better to create new mode with a new color reference.

a. Begin by cloning your current media, the generic of the media family, or create a new one

b. Name it "my media for emulation" and make sure you are selecting the speed (number of passes) and ink density you want to use for production.

c. Run CLC (Closed Loop Calibration)

To start color calibration of the loaded substrate from the front panel, select  $\sim$ , then Image quality maintenance > Color calibration > Calibrate.

d. If you have chosen to create a new media, when prompted, press Continue to perform color calibration. Enter your substrate name and click Set color reference.

e. Create and ICC profile. Because HP Latex 3000 and 1500 series printers do not have onboard profiling capabilities, this process will required an external spectrophotometer and profiling software, such as what is included in many RIPs.

2. In contrast, if you already have a working OMS, and the CLC is run on a regular bases, the process can start from this point.

## Export the profile from the Master and import it into the Secondary

Export the OMS file from the HP Latex 3000/1500/300. Exporting OMS files preserves the content of the print modes being run in production, and also the color reference the Master printer is using. This color reference is what's used to keep the color consistent.

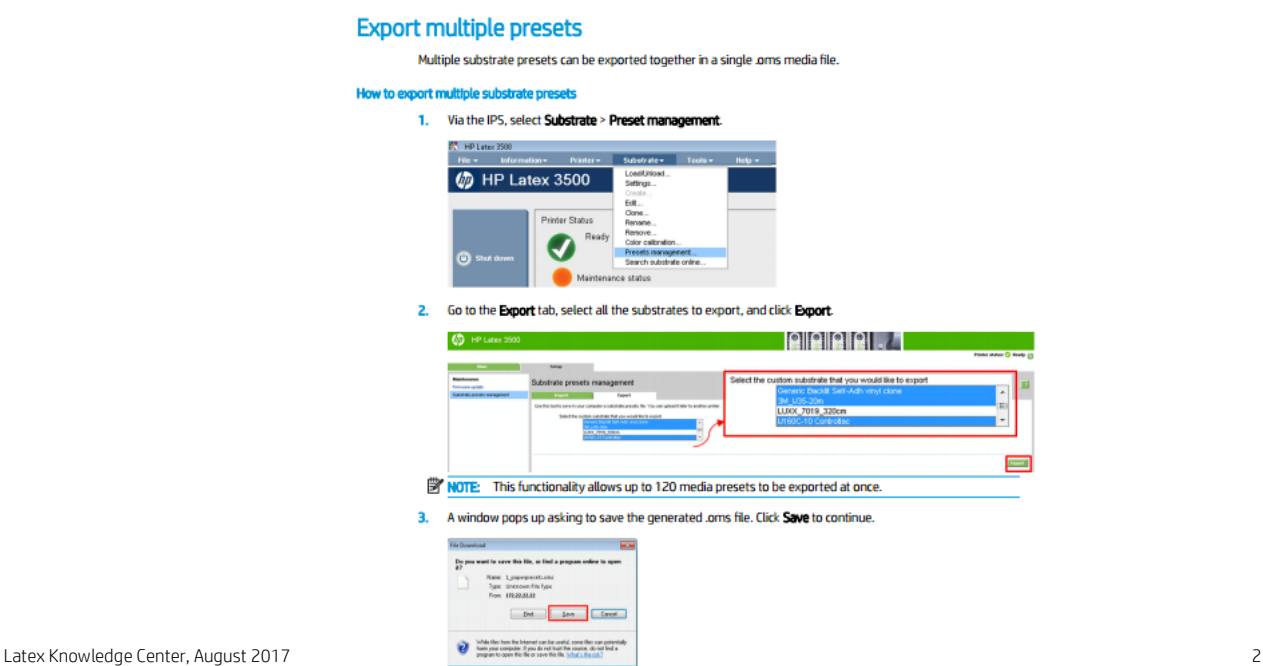

#### Import the profile into the secondary printer.

During the import process, the HP Latex 500 series will be reading, interpreting and converting the colors the Master produces, and creates the equivalent print modes in the HP latex 500 series. *Note: Additional information can be found in the HP Latex 500 Series User Guide in Chapter 4, Substrate Settings* 

### Run Closed Loop Color Calibration (CLC) on the Secondary printer.

In this step, the printer will be adjusting the ink densities to match the two different printers.

To start color calibration of the loaded substrate from the front panel, select  $\mathbb{C}$ , then Image quality maintenance > Color calibration > Calibrate. Color calibration can also be run while adding a new substrate

#### Create a new ICC on the Secondary printer

This is the last step but very important to reach very good accuracy. You need a new ICC profile to run your HP Latex 500 series as an emulation of the Master. It is very important than the ICC creation on the secondary is executed using the same hardware and software that was used to create the ICC profile of the Master. For instance, if the Master is an HP Latex 360/365 and the ICC has been created using the internal printer tool, it is appropriate to use the HP Latex 500 internal tool, too.

In contrast, if the Master is an HP Latex 3000 series or an HP Latex 1500, it will be necessary to create the ICC for the HP Latex 500 using the same measurement device and software was used to profile the Master printer.

Once the setup of the both printers is done, remember to run the closed loop color calibration in both, Master and Secondary printers on a regular basis for this media to maintain the color consistency.